#### Driving value

### **Welcome to Yaskawa America's Training Café Express**

- To make this Café enjoyable for all, please follow these tips.
	- Please do not put us on hold. Others will hear the hold music.
	- Do not use a speaker phone. Background noise can be heard.
	- We welcome comments and questions.
		- You can type questions into the "Chat" window. Please send to 'All Panelists'
	- Questions not answered during the Café can be e-mailed to training@yaskawa.com or can be entered into the survey sent to you at the end of the class.

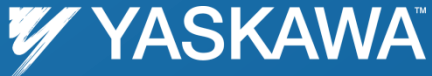

#### Driving value

# **Modular Machine Commissioning with MPiec Controllers**

## Nishant Unnikrishnan Motion Application Engineer

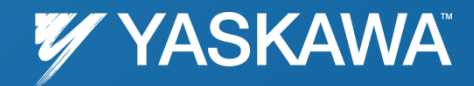

PP.MPiec.03 | Rev 1.00 | Date: 7/30/2012 | ©2012 Yaskawa America, Inc. All rights reserved.

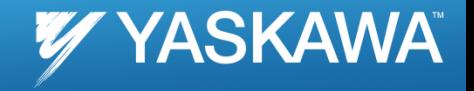

### Topics

- How to design a project for use with a variable number of axes
- What to expect when a controller is operated with part of the configured machine missing
- Recommended procedure for ensuring all drive parameters are retained in the IEC Application's ZIP Project
- New simplified procedure for replacing a drive in the field without any special vendor software

## Project Design

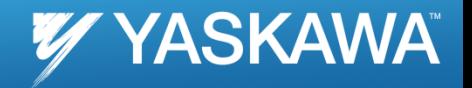

Page 4

#### *Machine builder configures controller with all axes*

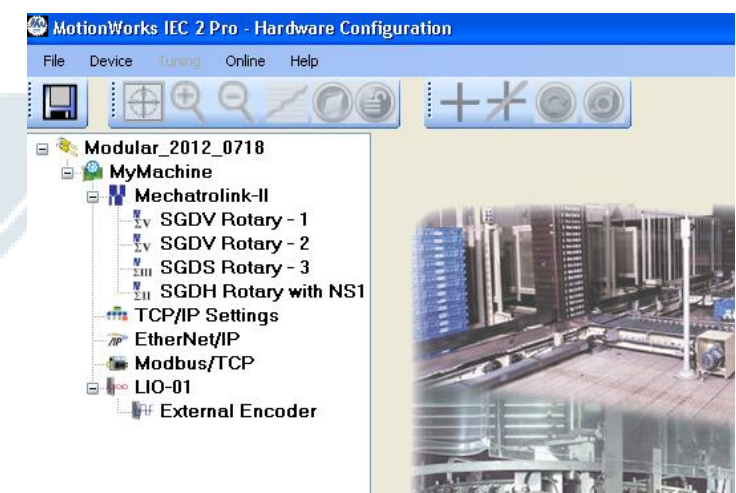

*Codes the project to use all possible axes Includes a version number for each machine type Eg) 0111 is a 3 axis machine version of a 4 axis machine (1111)*

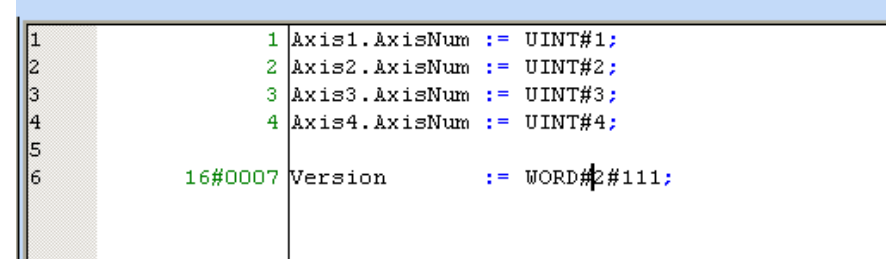

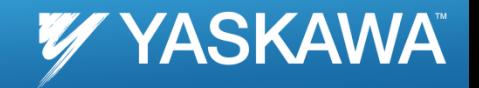

*Code completed Axes tuned Go online using Hardware Configuration with startup Save Project completed Machine ships*

*Two situations for modular machines at customer: 1) Controller does not find configured axis on power up 2) Add axes after power up*

## Configured axis not found on startup VYASKAWA

#### *On Power up expect a controller alarm:*

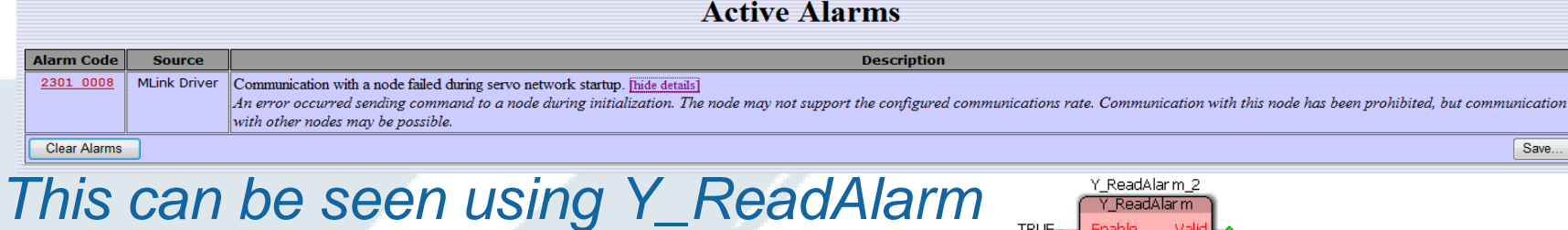

#### *Controller Prm 1330 also gives status of node if it is online*

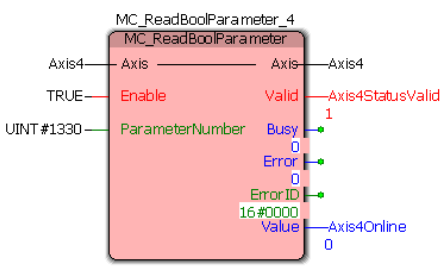

TRUE-

Enable

Valid **L Busy** Error **L** ErrorID **L** 

AlarmID I

-ControllerAlarm

#### *Alarm can be cleared using Y\_ClearAlarm*

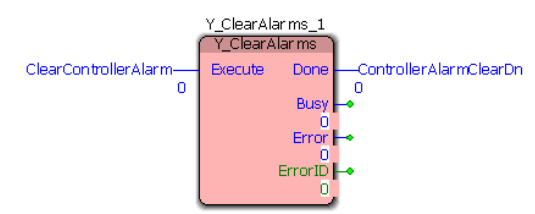

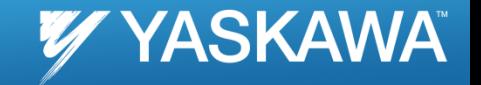

**MLINKResetDn** 

Page 7

*Make sure MECHATROLINK axes are disabled Re-add axis Clear Alarms* Y\_ResetMechatrolink\_1 Y ResetMechatrolink *Reset MECHATROLINK* **ResetMLINK-**Execute Done  $\mathbf{1}$ Busy |-

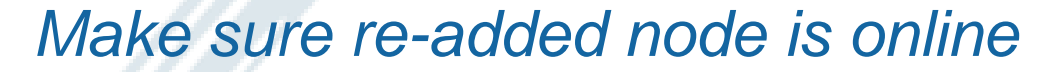

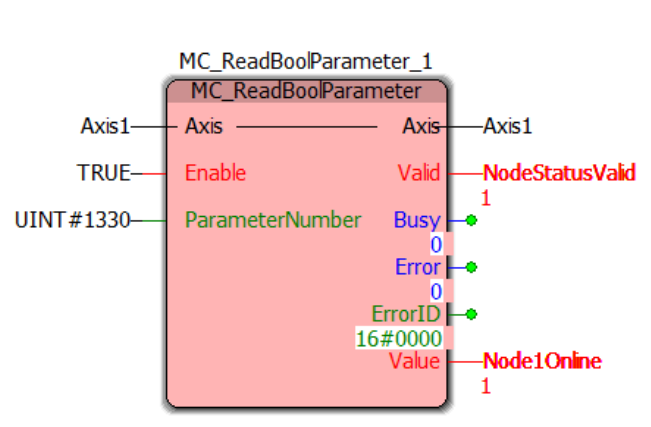

 $Error$   $\rightarrow$ ErrorID<sup>L</sup> 16#0000

*OEM builds machine with 4 axes capability. Code for 4 axes Customer buys 3 axis version Customer can run :*

- *1. All 3 axes together: (1,2,3)*
- *2. Two axes at a time: (1,2), (1,3), (2,3)*
- *3. One axis at a time: (1), (2), (3)*

Page 8

**YASKAWA** 

### Customer's 3 axis machine

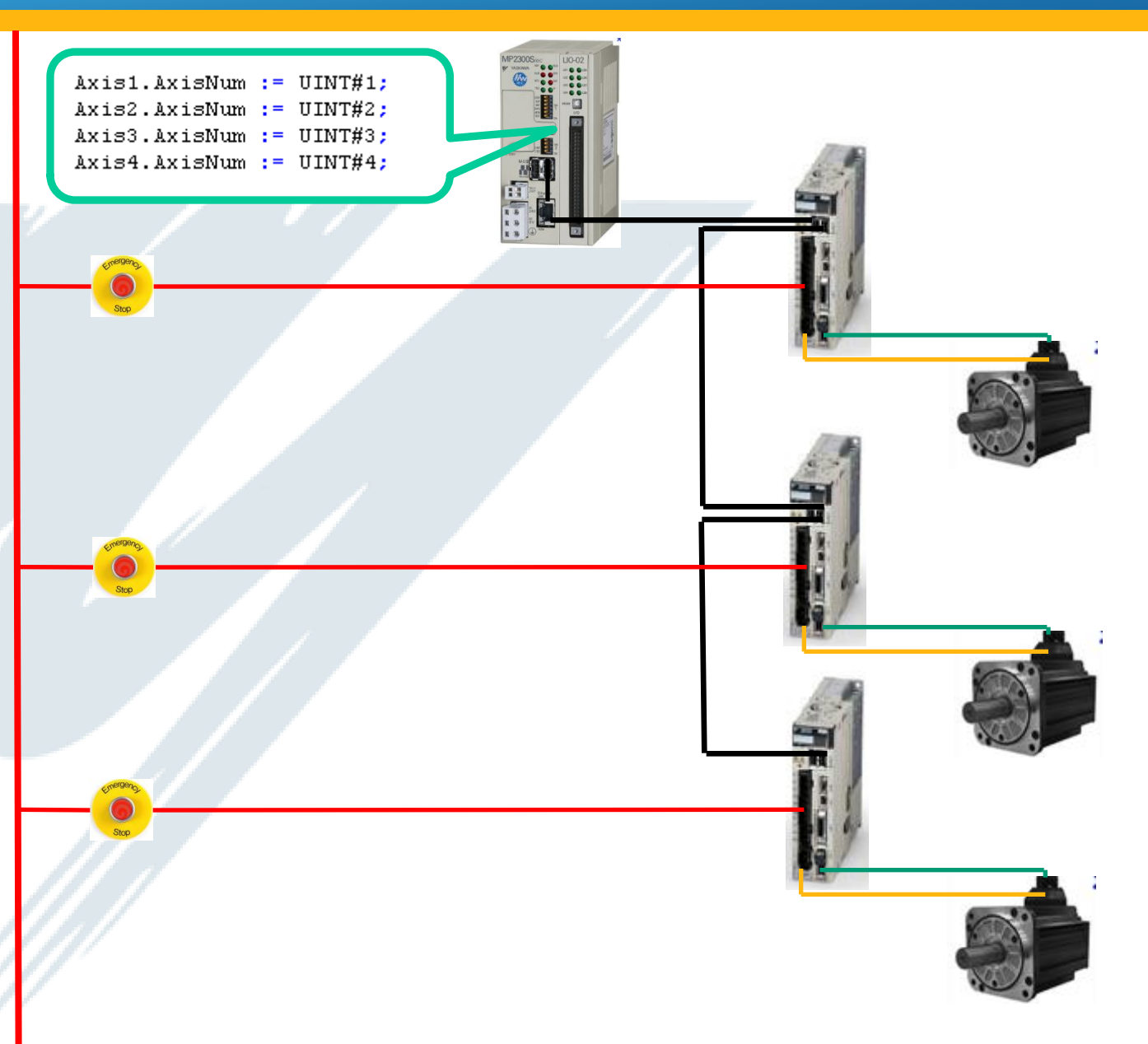

Page 9

**VY YASKAWA** 

All 3 axes together: (1,2,3)

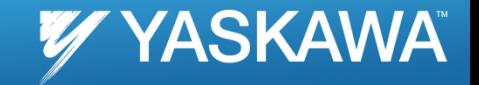

Page 10

#### *Power on with 3 axes connected (1,2,3). Clear alarm about missing axis 4*

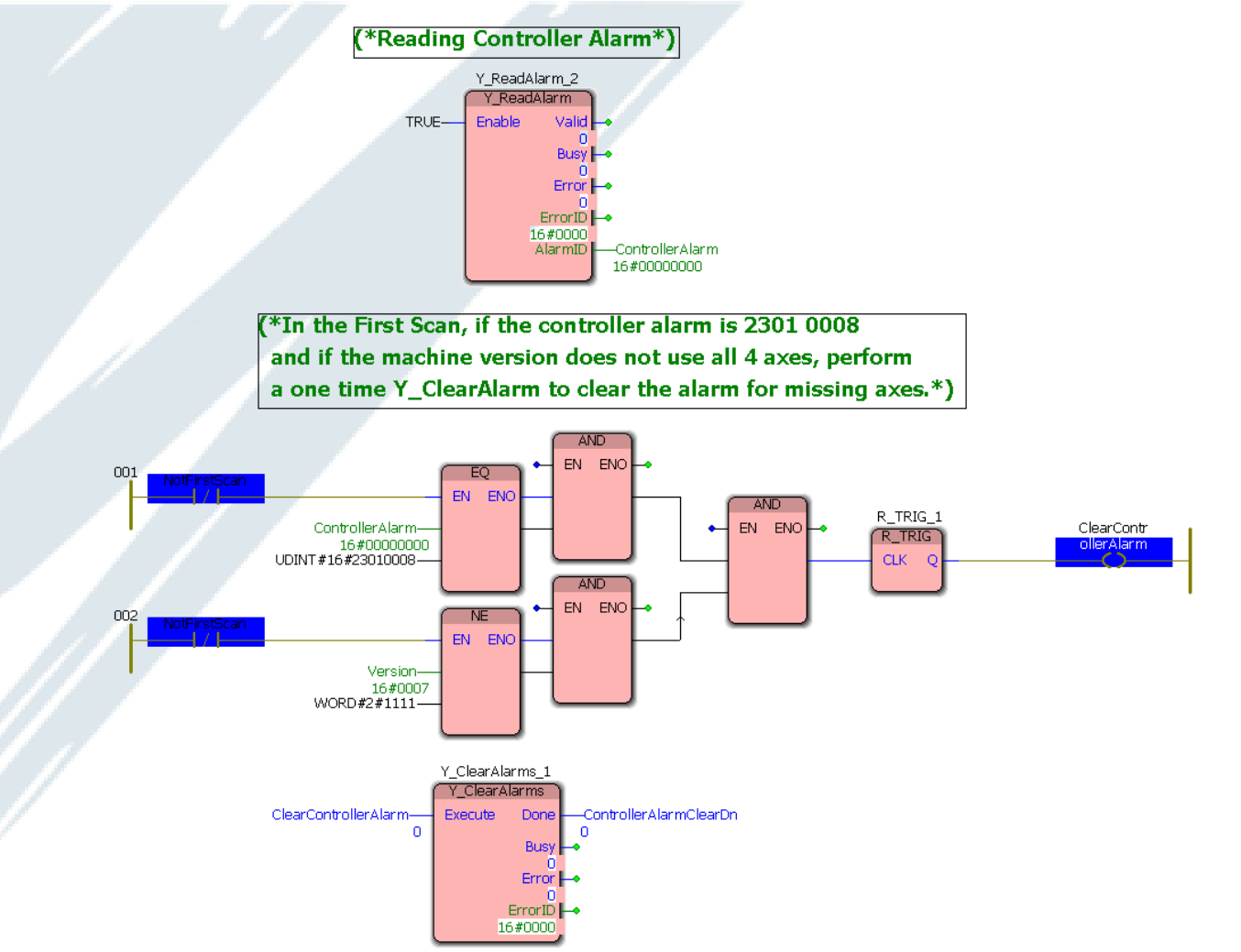

## All 3 axes together: (1,2,3)

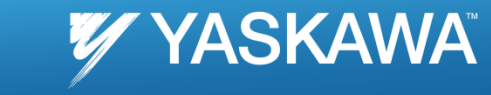

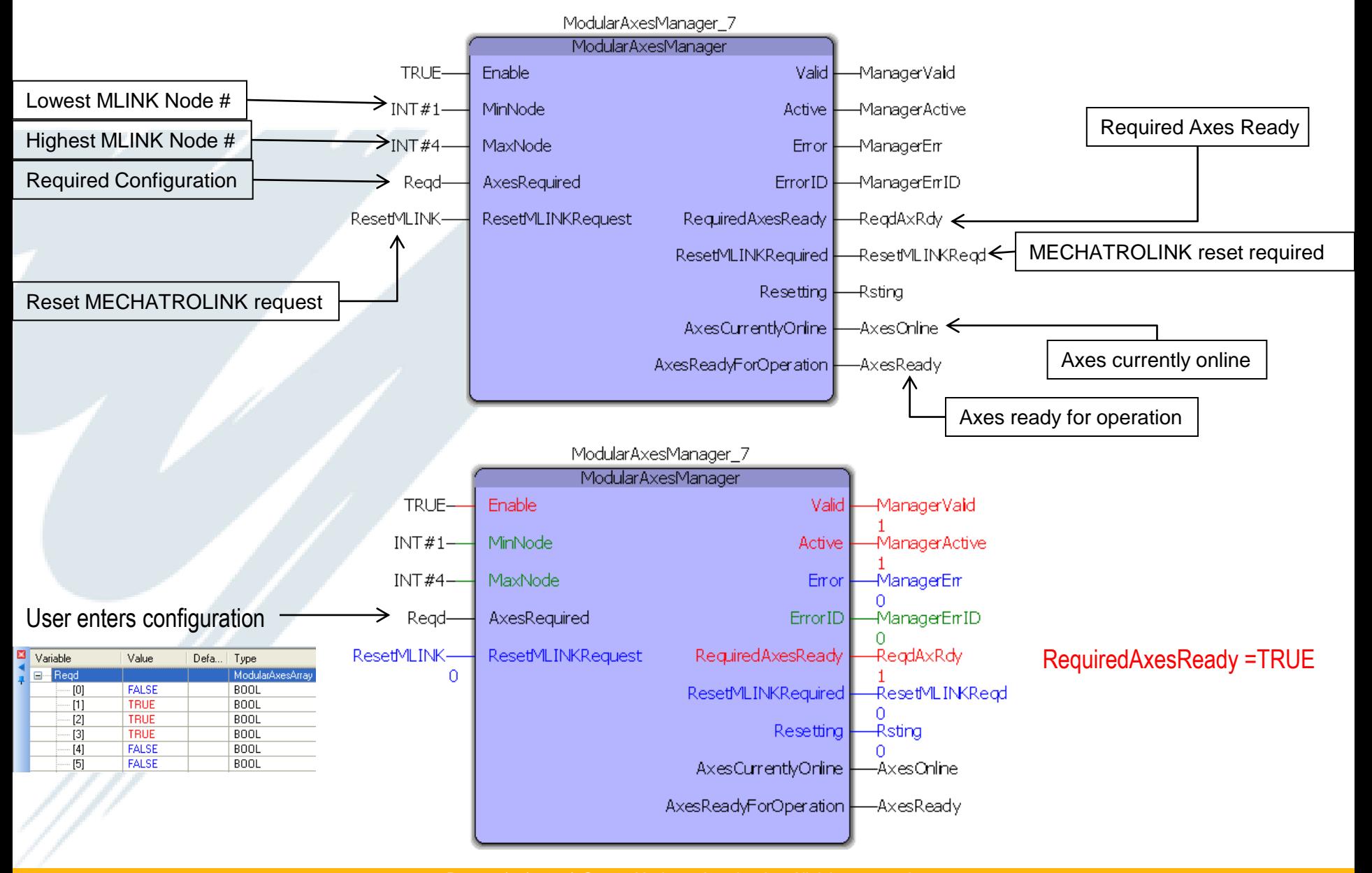

## Two Axes Mode (1,3)

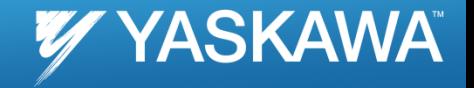

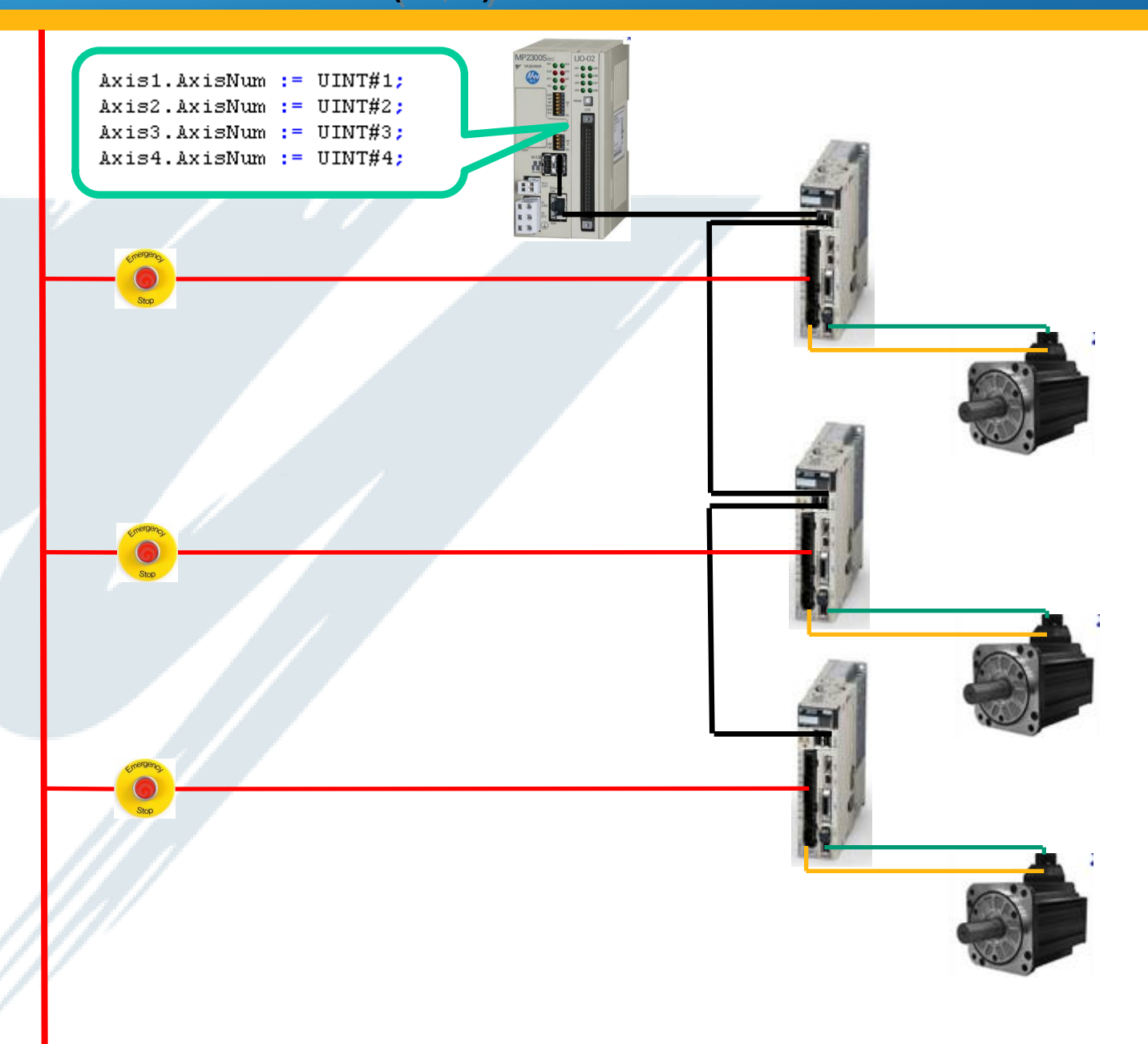

## Two Axes Mode (1,3)

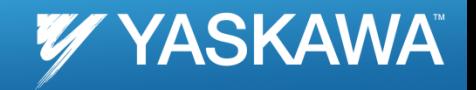

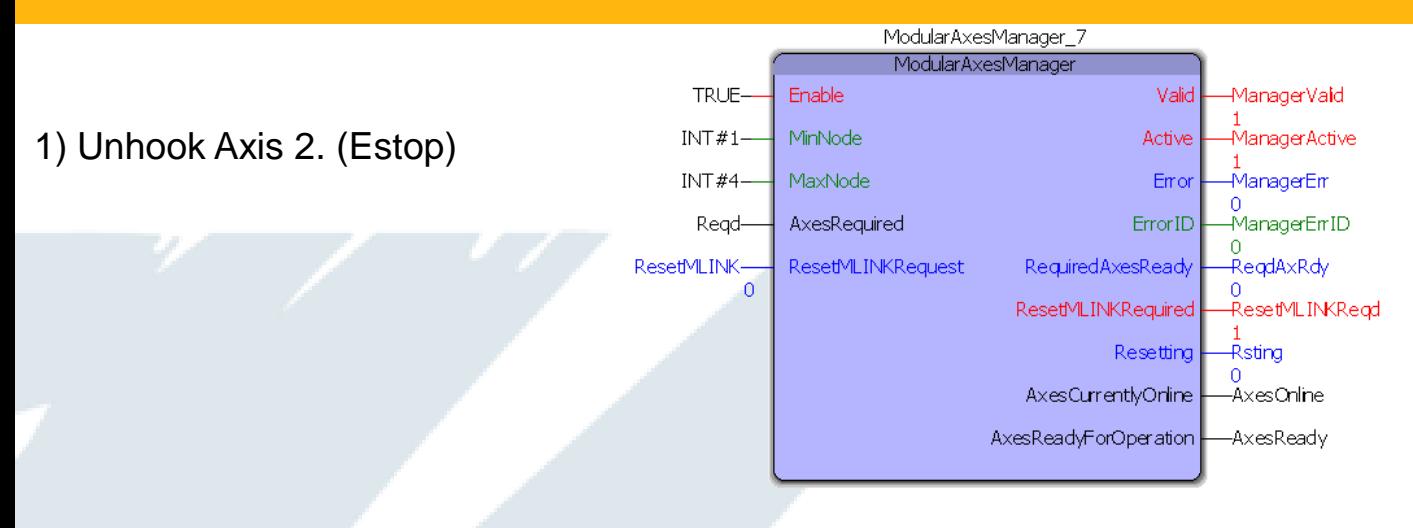

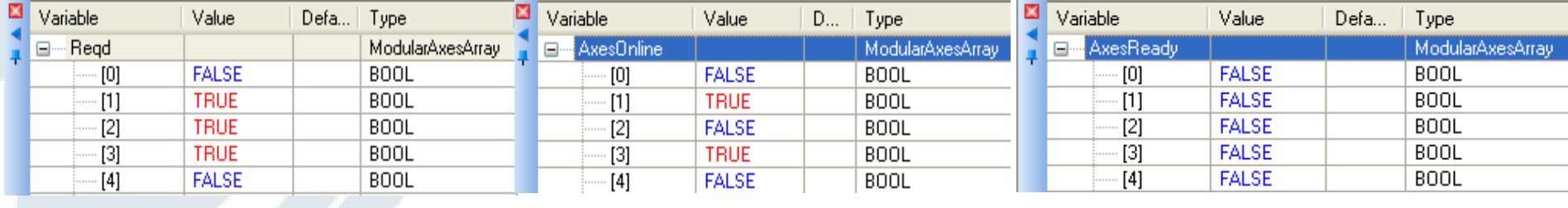

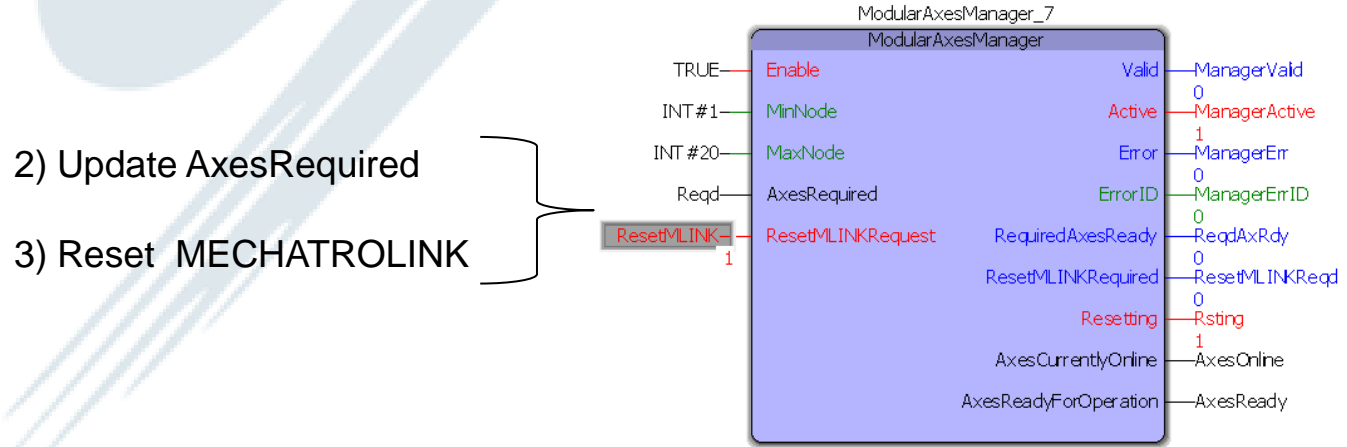

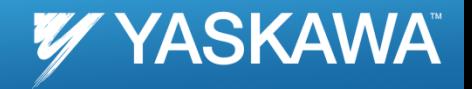

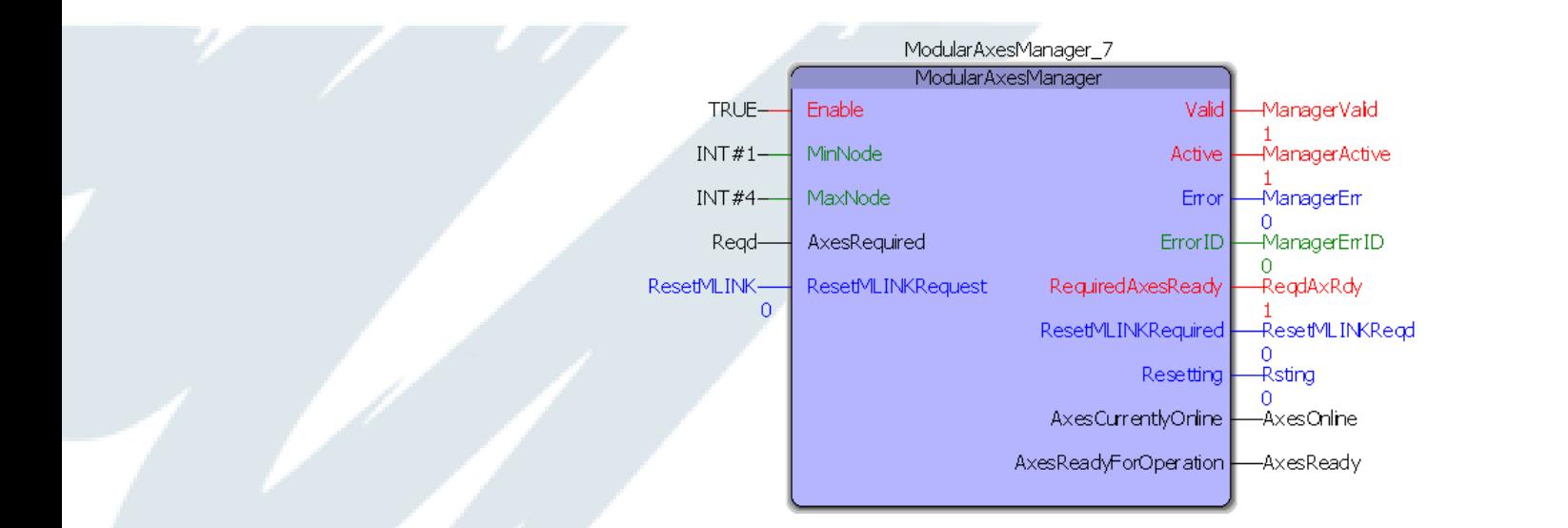

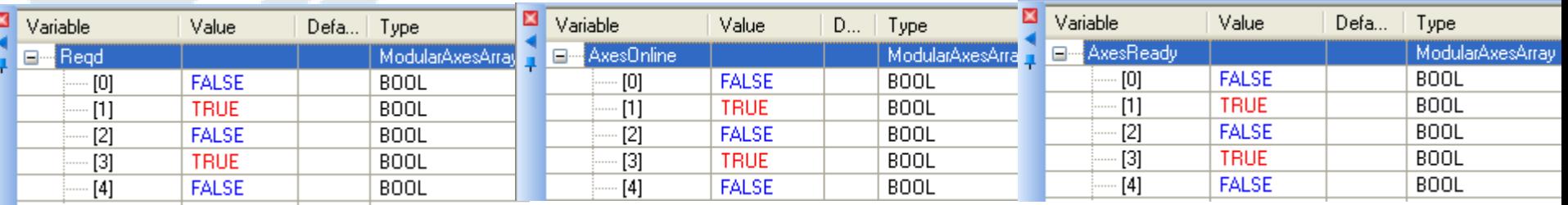

### One Axis Mode (1)

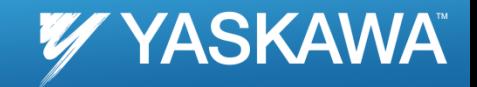

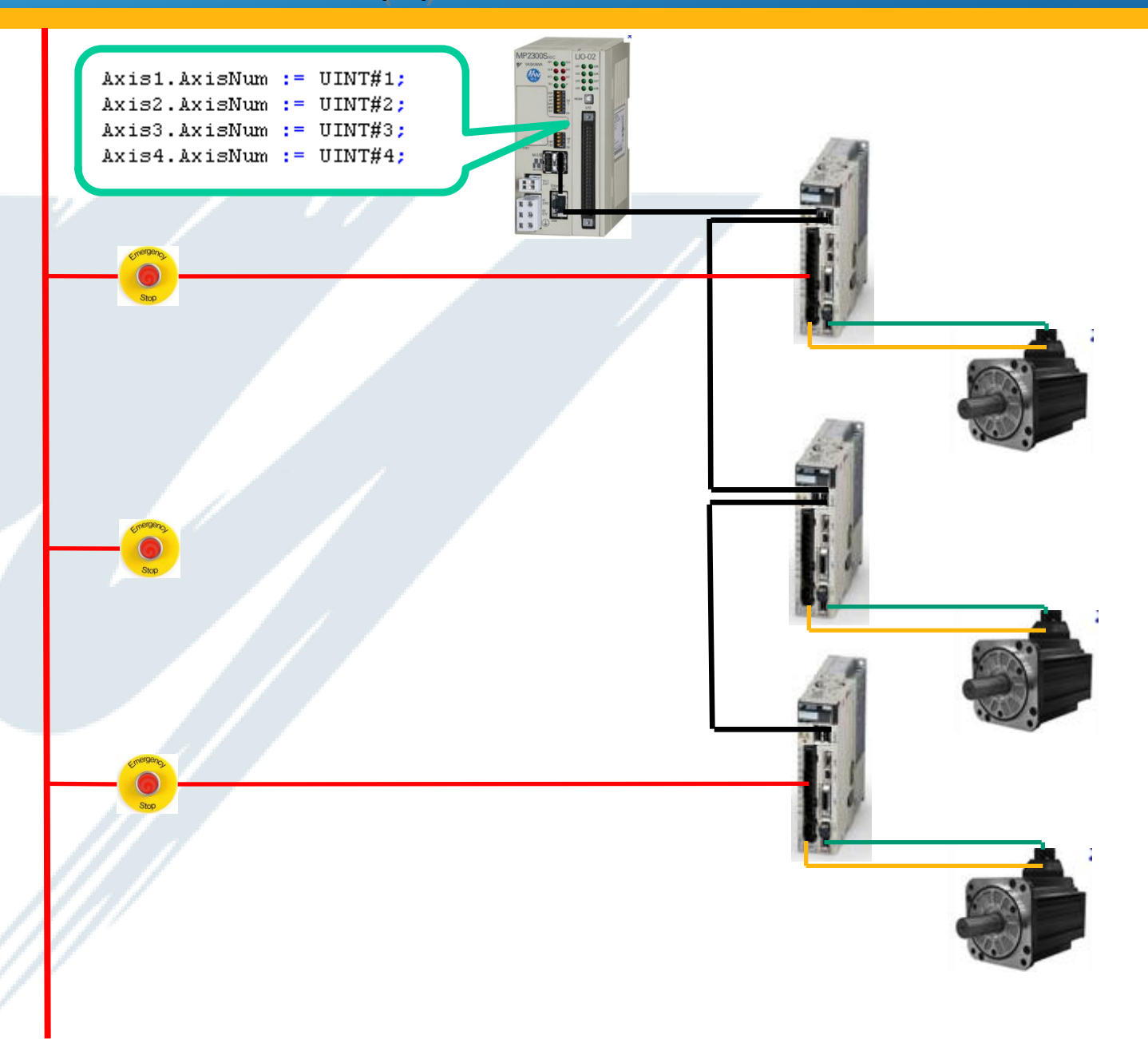

## One Axis Mode (1)

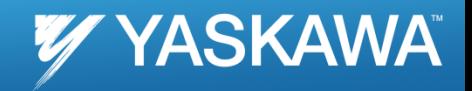

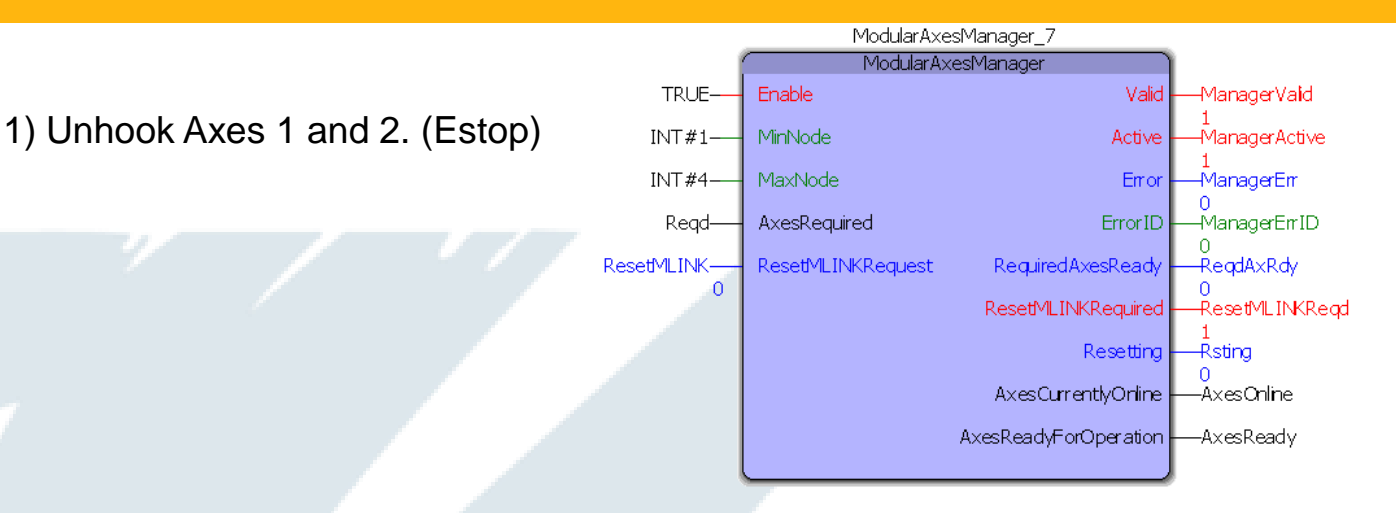

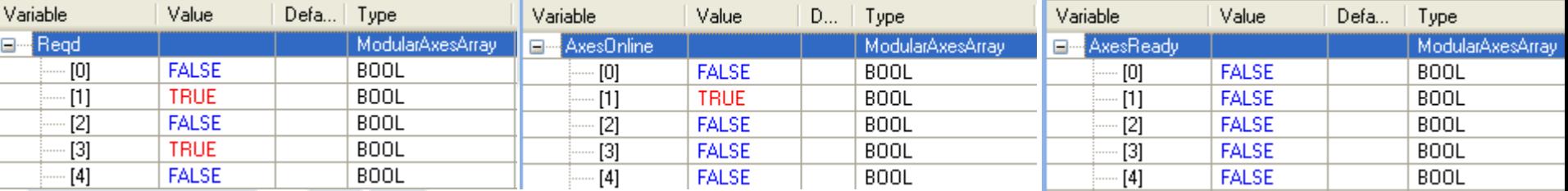

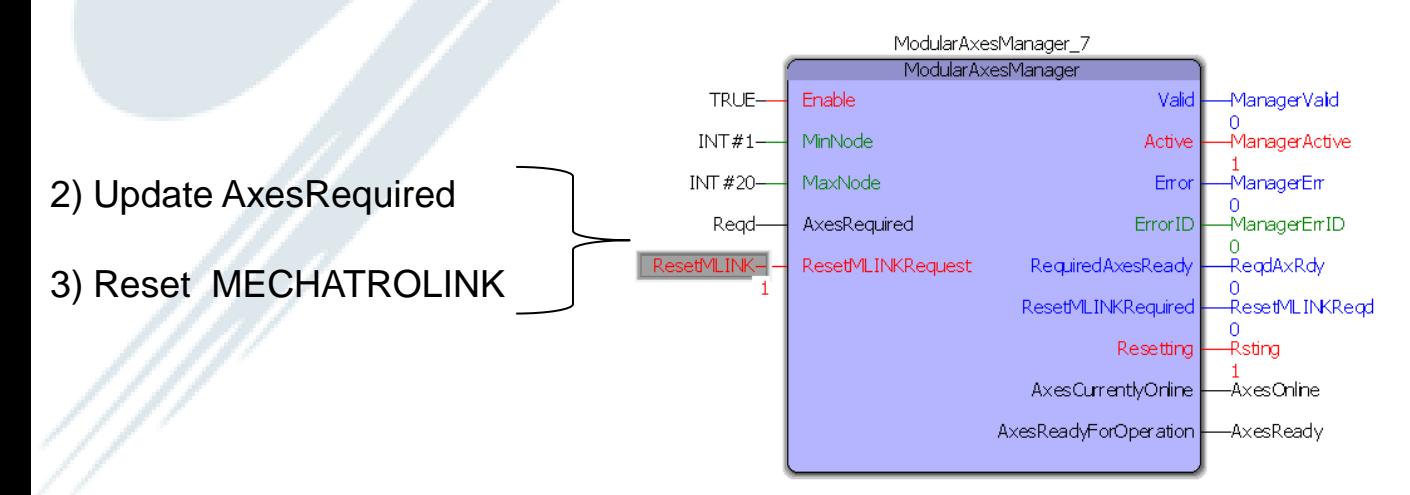

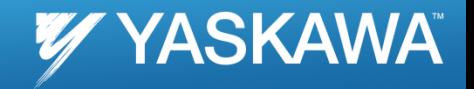

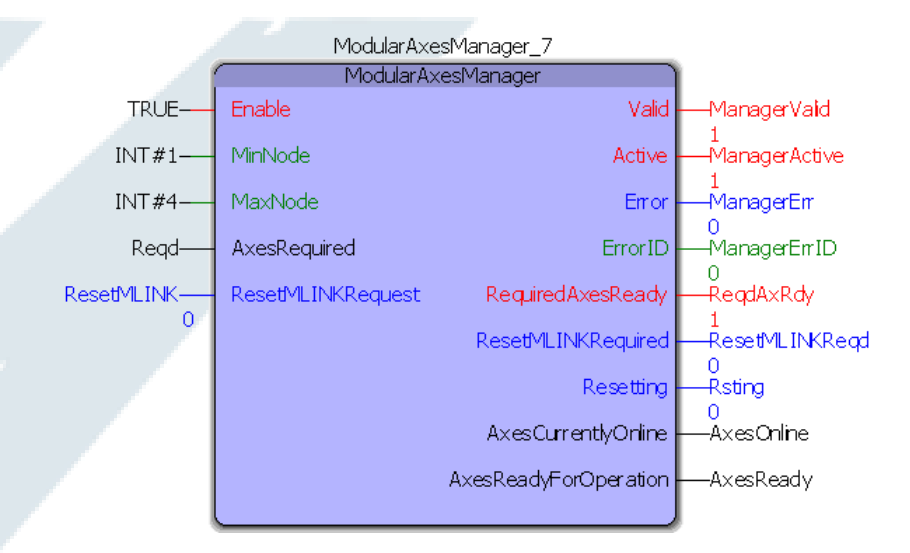

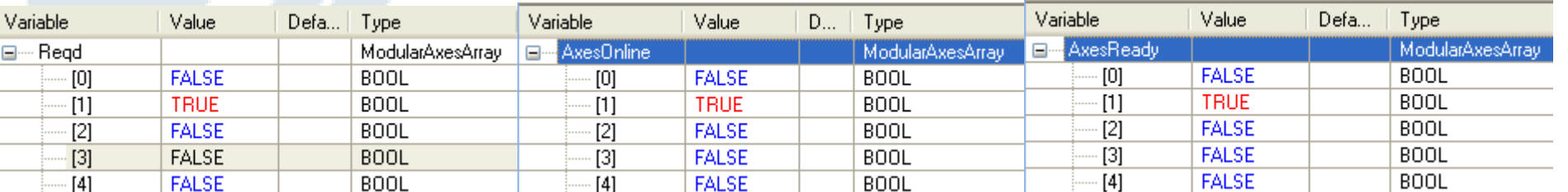

## Three Axes Mode (1, 2, 3)

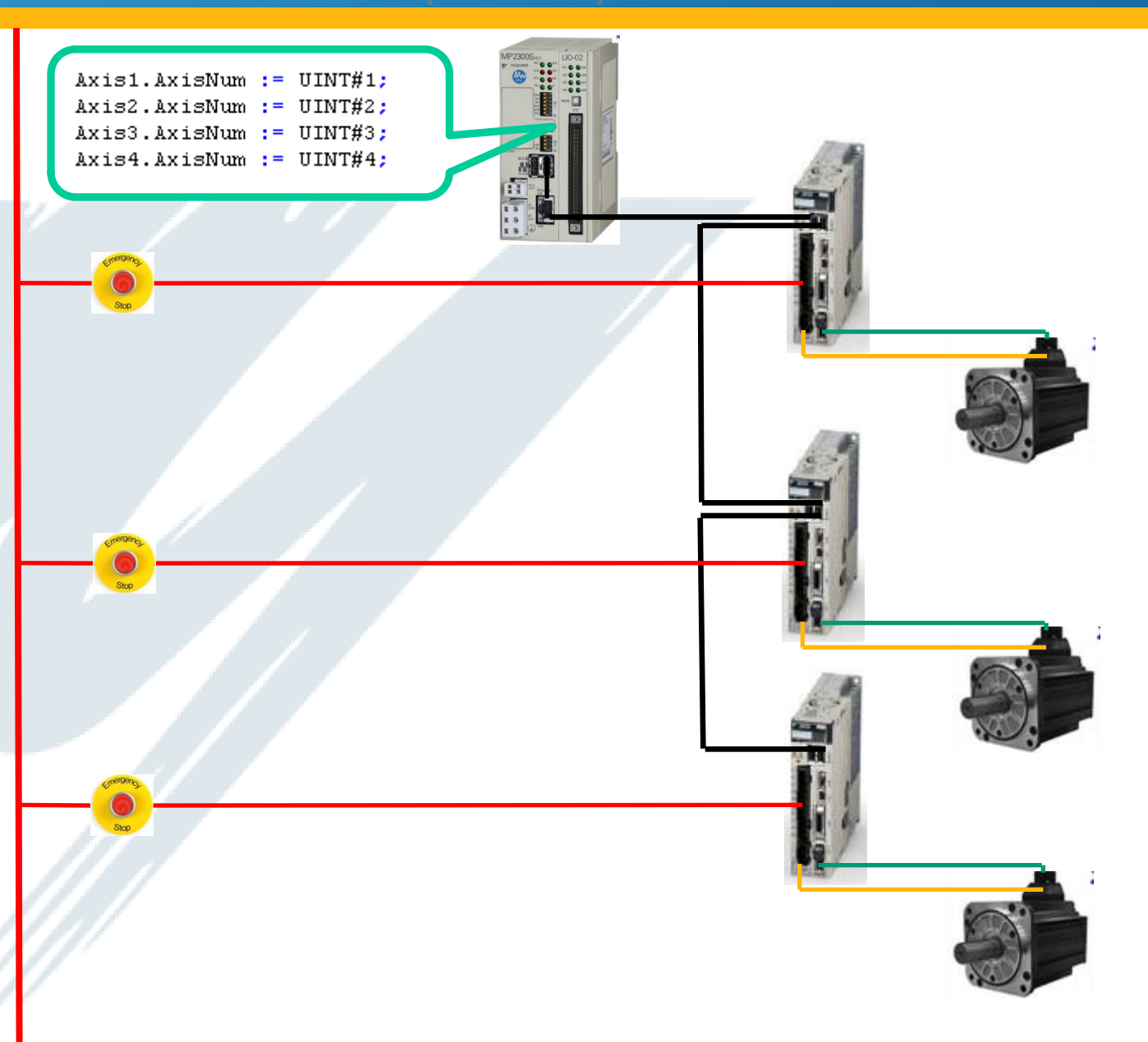

Page 18

**VY YASKAWA** 

## Back to all three axes (1, 2, 3)

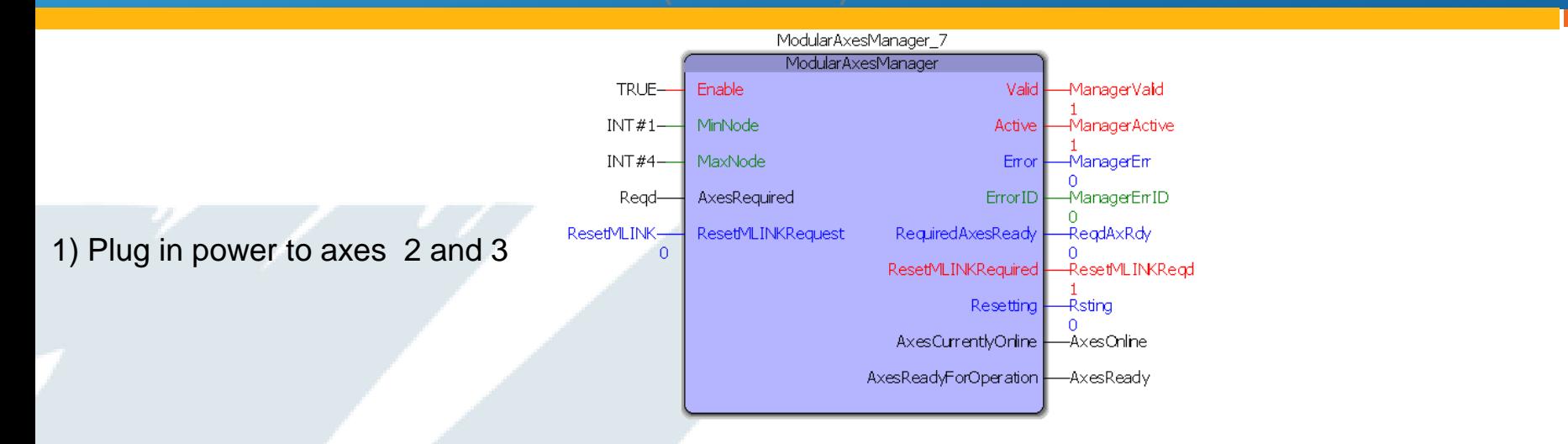

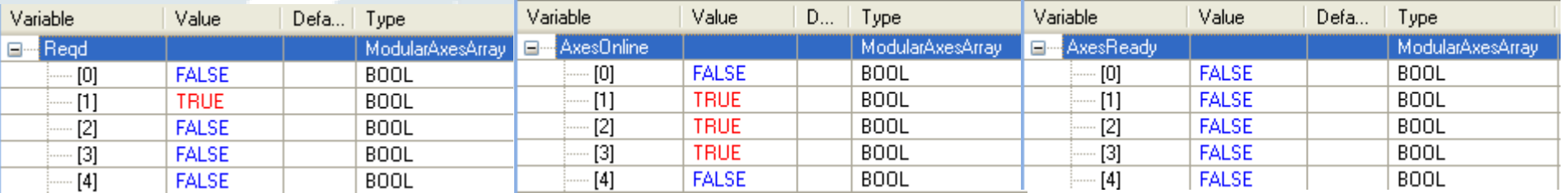

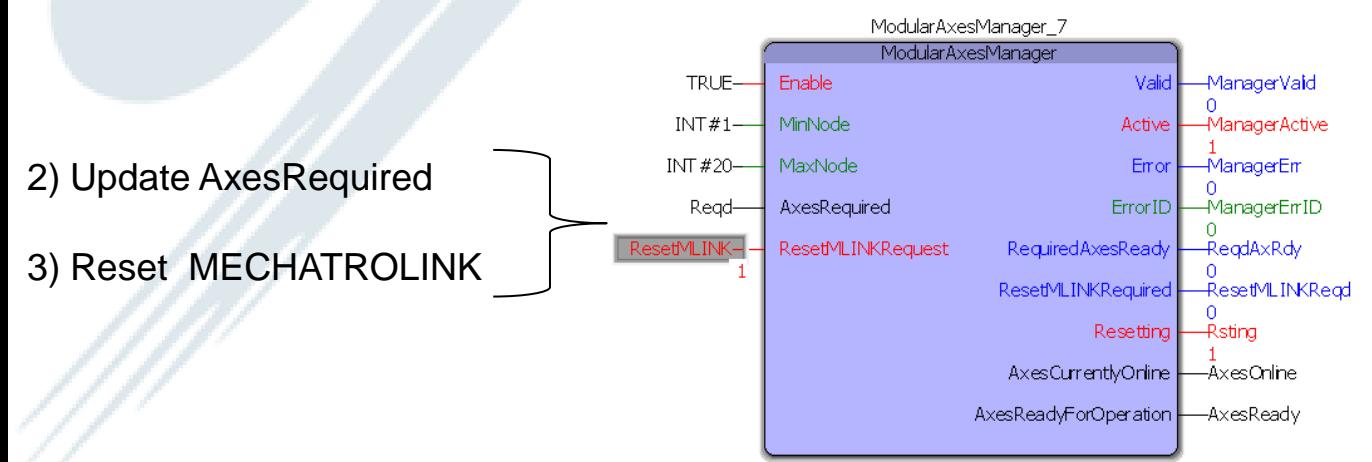

Page 19

**VY YASKAWA** 

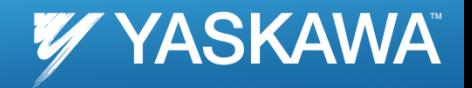

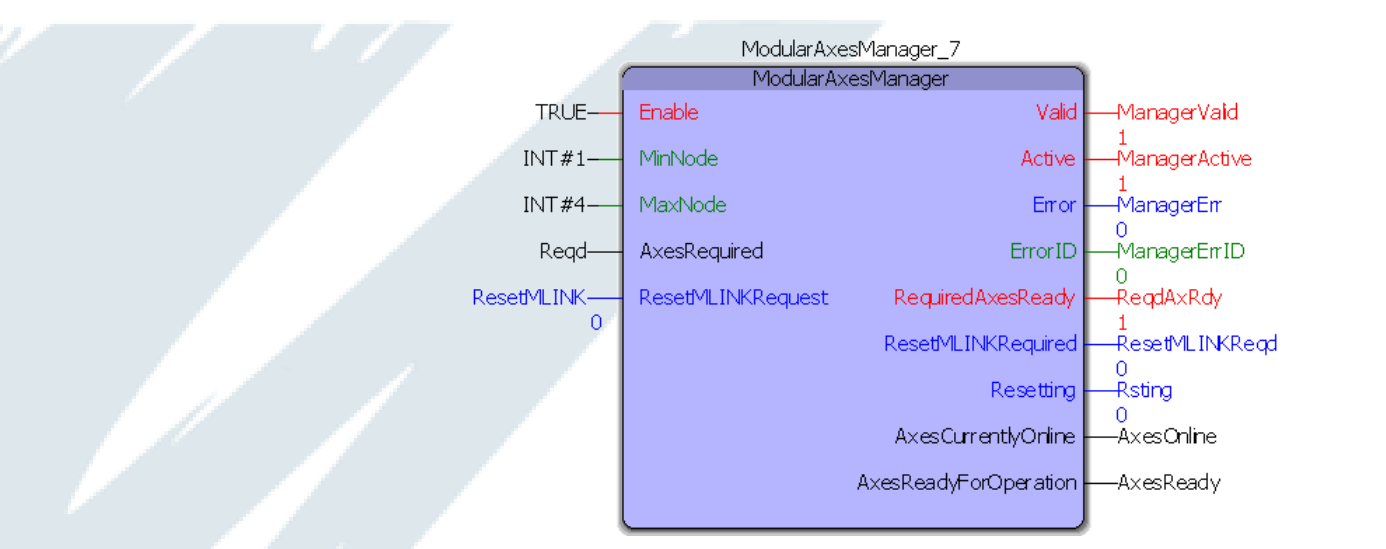

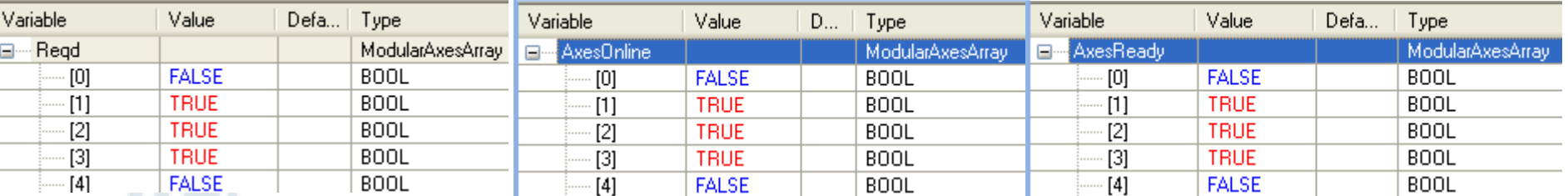

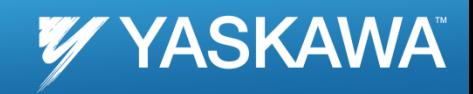

**THE R** 

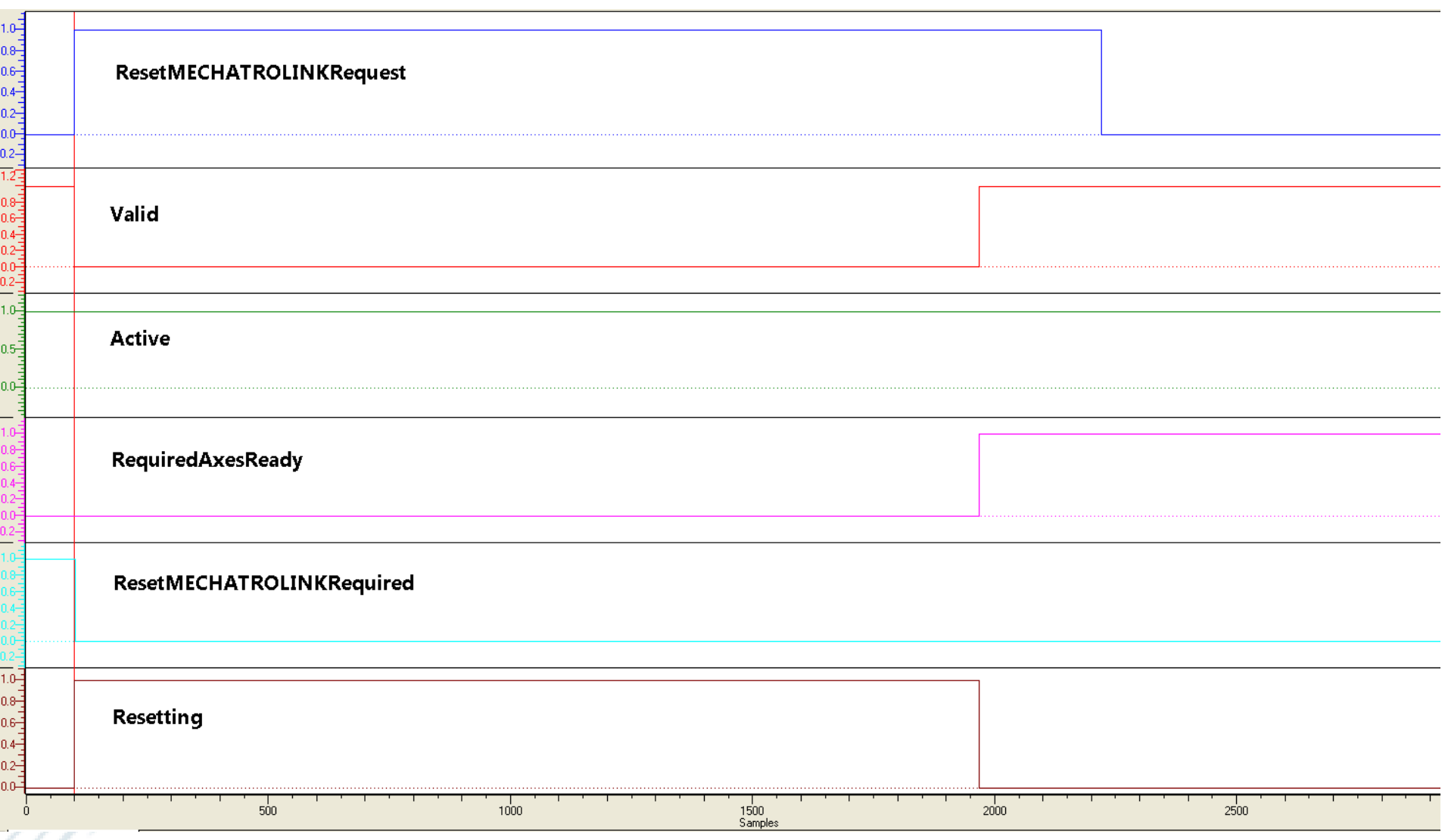

#### Drive Parameter Control from MotionWorks IEC

#### MotionWorks IEC 2 Pro - Hardware Configuration Online Help File Device Modular\_2012\_0718 **MyMachine B** Mechatrolink-II  $\frac{N}{2V}$  SGDV Rotary - 1  $\frac{1}{2}$ <sub>V</sub> SGDV Rotary - 2  $\frac{9}{201}$  SGDS Rotary - 3  $\frac{M}{2}$  SGDH Rotary with NS1 **Ha** TCP/IP Settings **PP** EtherNet/IP Modbus/TCP ⊟ Ne∞ LIO-01 **FF** External Encoder

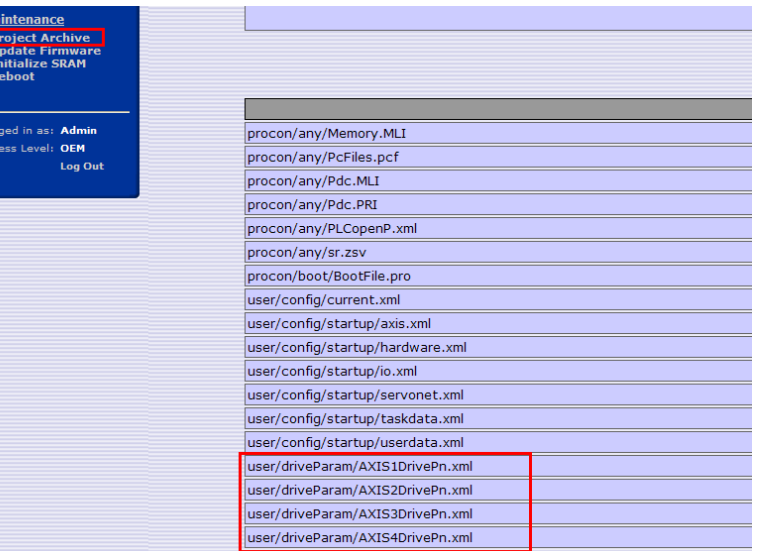

**VY YASKAWA** 

Page 22

#### STEP 1:

Save latest drive parameters using the Hardware configuration

#### STEP 2:

Verify on the project archive page (on web page)

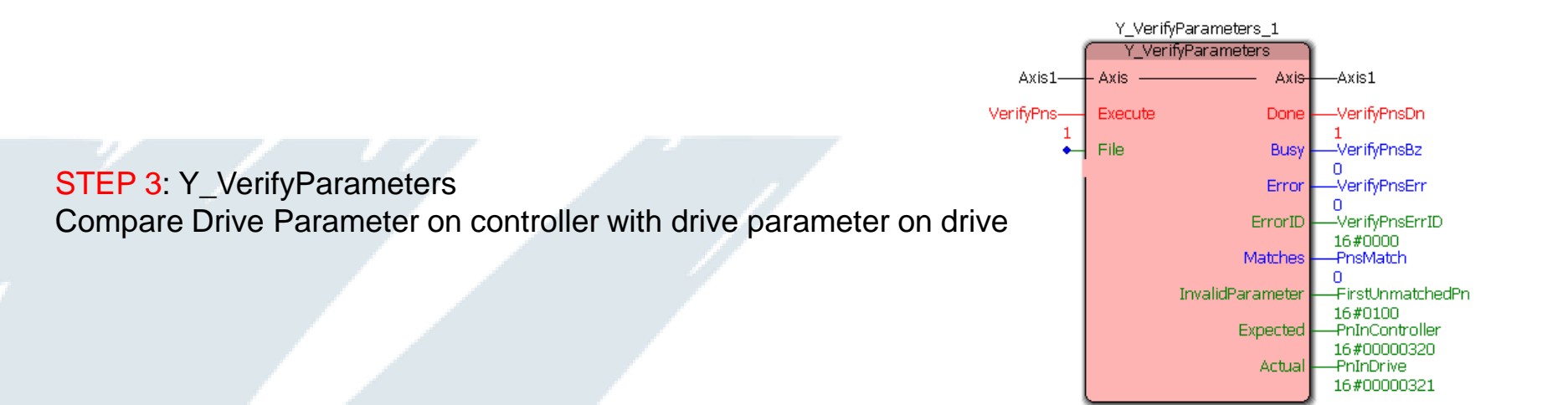

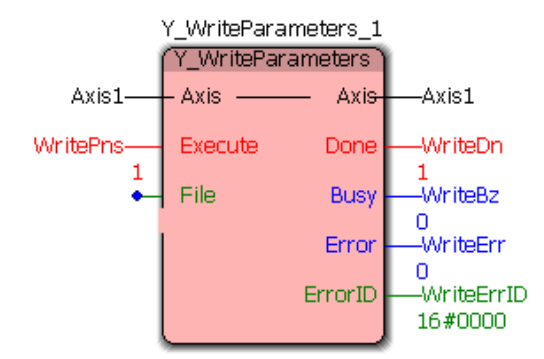

**WYASKAWA** 

Page 23

STEP 4: Y\_WriteParameters Write drive parameters stored on controller to the drive Used when drives are replaced in the field

**VY YASKAWA** 

**Browse** 

Send to Controlle

Page 24

#### New feature on web server Project Archive page for Controller Firmware 2.2

#### **Project Archive**

**Install Archive** 

#### C Clean Install: ALL existing files will be deleted

 $\bigcirc$  Add/Replace Only: existing files not present in the archive will be retained

Note: Installing an archive does not update drive parameters. Go to the Drive Parameters page to send the configuration data from the archive to the drives, or perform an online save in the MotionWorks IEC Hardware Configuration to send parameters according to the project settings.

### Write Controller side drive parameters to the drive Verify Controller side drive parameters with parameters on drive

#### **Drive Parameters**

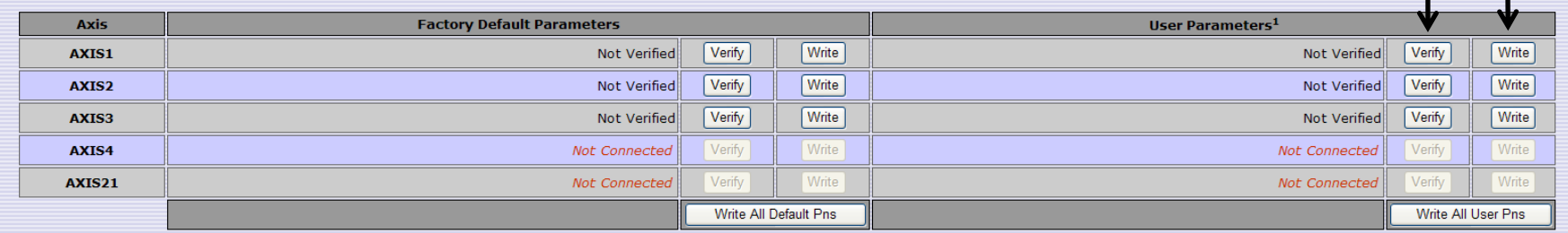

<sup>1</sup> User parameters refers to drive configuration data stored in XML files on the controller. These files are created when saving the MotionWorks IEC Hardware Configuration, and are visible in the Project Archive.

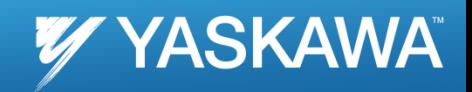

## Thank you